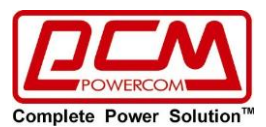

# **Инструкция по эксплуатации для карты**

# **SNMP-MCY-EN (для ATS-16/30)**

# **Программное обеспечение для управления ATS V. 1.1**

#### **Указания по безопасности**

Любое обслуживание настоящего оборудования должно выполняться квалифицированным сервисным персоналом. Перед тем как выполнять техобслуживание адаптера, снимите кольца, часы и другие ювелирные изделия.

#### **Введение**

Встраиваемый **SNMP-MCY-EN (для ATS-16/30)** адаптер – предоставляет веб сервер для мониторинга и управления ATS-16/30 в сетевой среде включая LAN и интернет. Он может определять температуру и влажность окружающей среды через подключение к «Устройство мониторинга окружающей среды EMD 32» (приобретается отдельно). Этот же порт используется и для передачи данных трансмиссии. Просто подключитесь к SMS-модему (приобретается отдельно), чтобы отправить SMS с помощью RJ11/DB9 кабеля. Интегрирование с программным обеспечением «SNMP Web Manager», поможет контролировать и удаленно получать доступ ко всем распределенным устройствам с помощью **SNMP-MCY-EN** в локальной сети или интернете. Для получения подробной информации о работе, пожалуйста, ознакомьтесь с руководством пользователя «ATS Monitor».

### **Особенности**

- Откройте средство мониторинга через веб-браузер.
- Установите «SNMP MIB» для мониторинга состояния ATS.
- Автоматическое обнаружение и быстрый обмен 10М /100м (быстрый интернет).
- Поддержка протоколов таких как TCP/IP, UDP, SNMP, SMTP, SNTP, HTTP, HTTPS, SSL, SSH, IPV4/IPV6, DHCP и так далее.
- Хранение журналов событий более 200 000 потоков, включая ATS предупреждения, неисправности и предупреждения от «Устройство мониторинга окружающей среды EMD 32», журналы рабочих данных от веб-пользователей или от ATS пользователей. Он будет храниться безопасно без потерь даже при отключении питания.
- Поддержка ежедневных отчетов для журнала событий и журнала данных.
- Поддержка мониторинга через «Устройство мониторинга окружающей среды EMD 32» и отправки SMS сообщений.

 $\triangleright$  Оснащен часами реального времени для записи журнала с датой и поддержания работы до 7 дней без подключения питания.

# **1. Обзор**

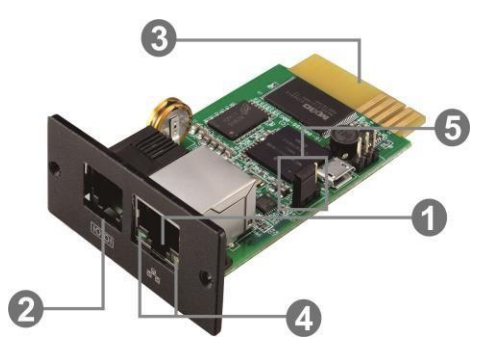

1. Порт Ethernet (10/100Base-T)

2. Порт датчика/порт передачи данных

Представительство компании POWERCOM

Москва, 2-я Кабельная ул., д. 2, офисы 35-37

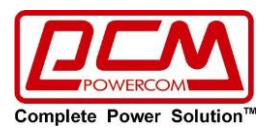

- 3. Разъем «Golden finger»: подключается к слоту ATS
- 4. LED индикаторы статуса порта Ethernet
- 5. Перемычка для восстановления настроек по умолчанию

## **LED индикация статусов для порта Ethernet**:

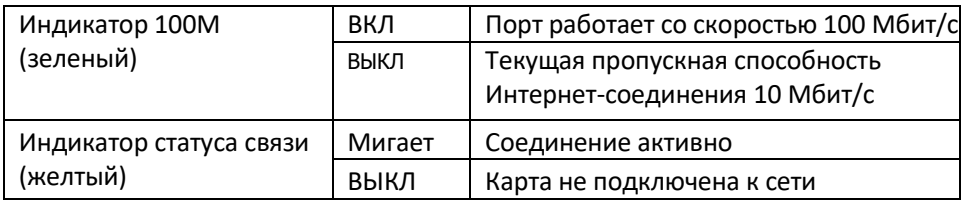

### **Назначение положения для перемычек:**

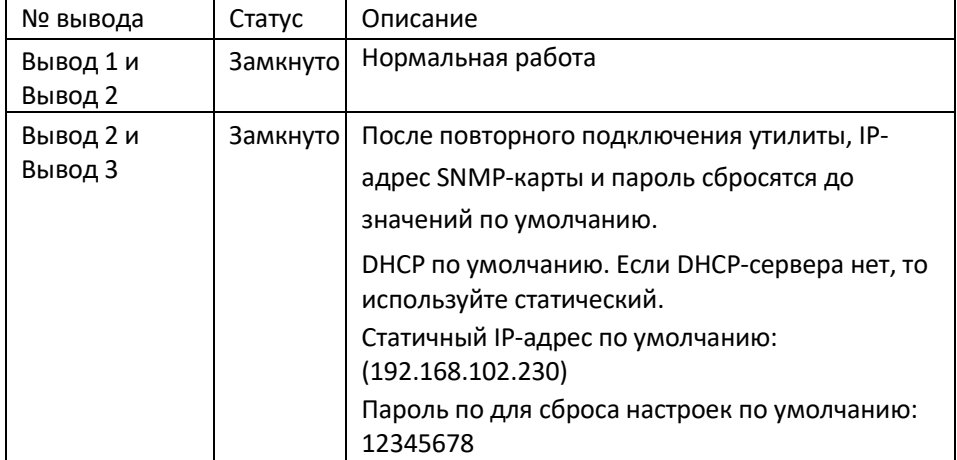

**ПРИМЕЧАНИЕ:** После сброса настроек до значений по умолчанию, убедитесь в том, что перемычка опять соединяет Вывод 1 и Вывод 2, чтобы обеспечить нормальную работу карты.

### **Установка и подключение**

Выполните перечисленные ниже шаги для то, чтобы установить и подключить **SNMP-MCY-EN**: **Шаг 1**: Снимите крышку с интеллектуального слота на задней панели ATS и сохраните винты. **Шаг 2**: Вставьте карту в открытый слот и закрепите ее винтами (см. Шаг 1) (см. Рис. 1-1).

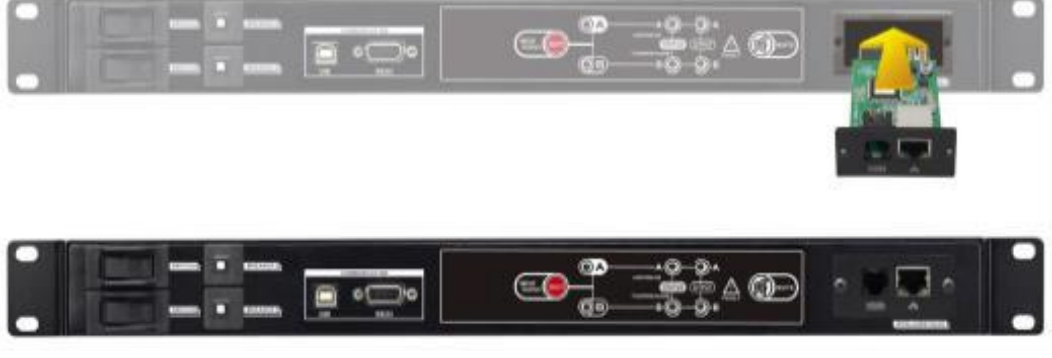

Рис. 1-1

См. рис. 1-2 для подключения **SNMP-MCY-EN**:

**Шаг 3**: Вставьте Ethernet-кабель в порт Ethernet (RJ-45) SNMP-карты.

**Шаг 4**: Используйте еще один Ethernet-кабель. Подключите один конец к порту датчика в карте SNMP, а другой конец к опциональному устройству мониторинга среды.

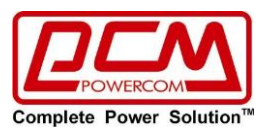

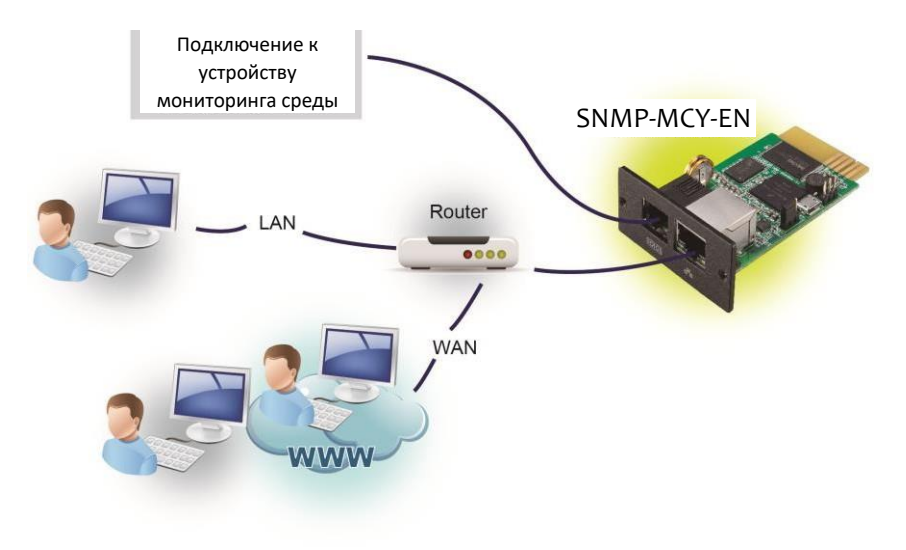

Рис. 1-2

## **Конфигурация (настройка):**

а) Установите программное обеспечение веб-менеджера на своем ПК. После успешной установки программы, на вашем рабочем столе появится приведенный ниже значок.

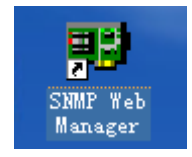

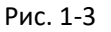

б) Введите конкретный IP-адрес для всех SNMP-устройств в локальной сети. Веб-менеджер SNMP по умолчанию использует статический IP-адрес: 192.168.102.230, маску подсети: 255.255.255.0, и шлюз: 192.168.102.254. Пользователь может изменить IP-адрес или использовать режим DHCP через веб-сервер карты **SNMP-MCY-EN**, клиент SSH или вебменеджер SNMP

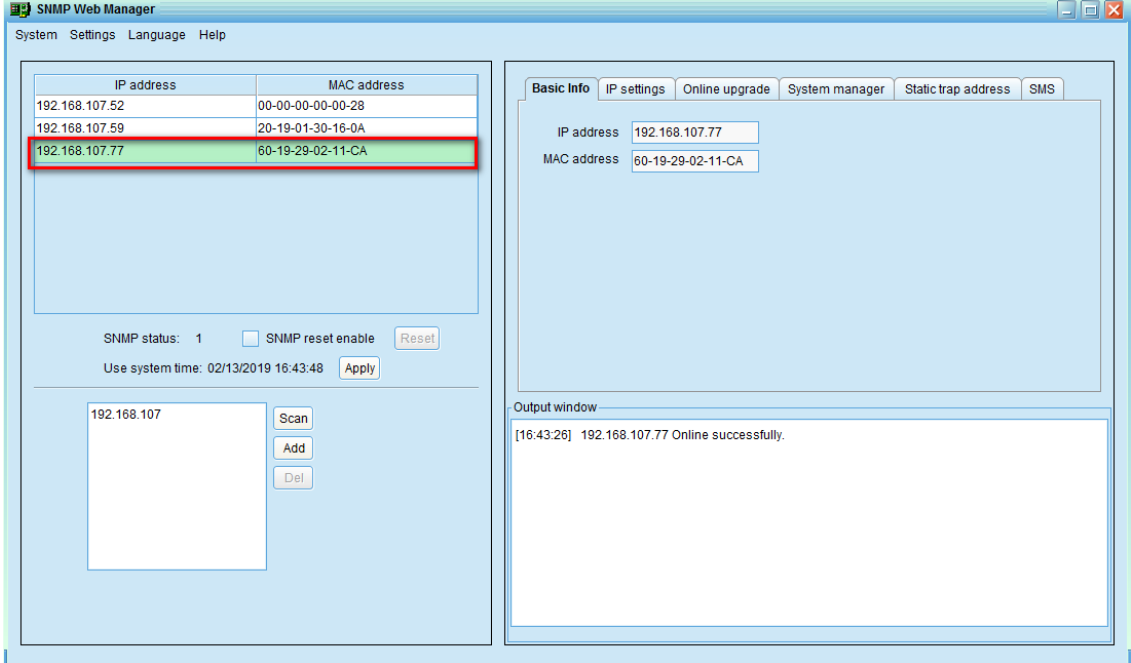

Рис. 1-4

c) Пользователь может изменить параметры IP, выполнить обновление в режиме онлайн, управлять паролями и задать статический адрес прерывания с помощью интерфейса веб-

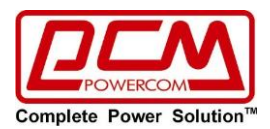

менеджера SNMP. Для это необходимо ввести пароль. Пароль по умолчанию: 12345678. Пожалуйста, ознакомьтесь с руководством пользователя «SNMP Web Manager» для получения подробной настройки.

## **Мониторинг**

Существует два способа мониторинга

а) дважды щелкните выбранное устройство из списка устройств (см. диаграмму 1-4, чтобы открыть веб-страницу как Рис. 1-5 а) или просто введите http-адрес (например: http://192.168.107.57) в веббраузере для прямого доступа к веб-серверу. См Рис. 1-5 б

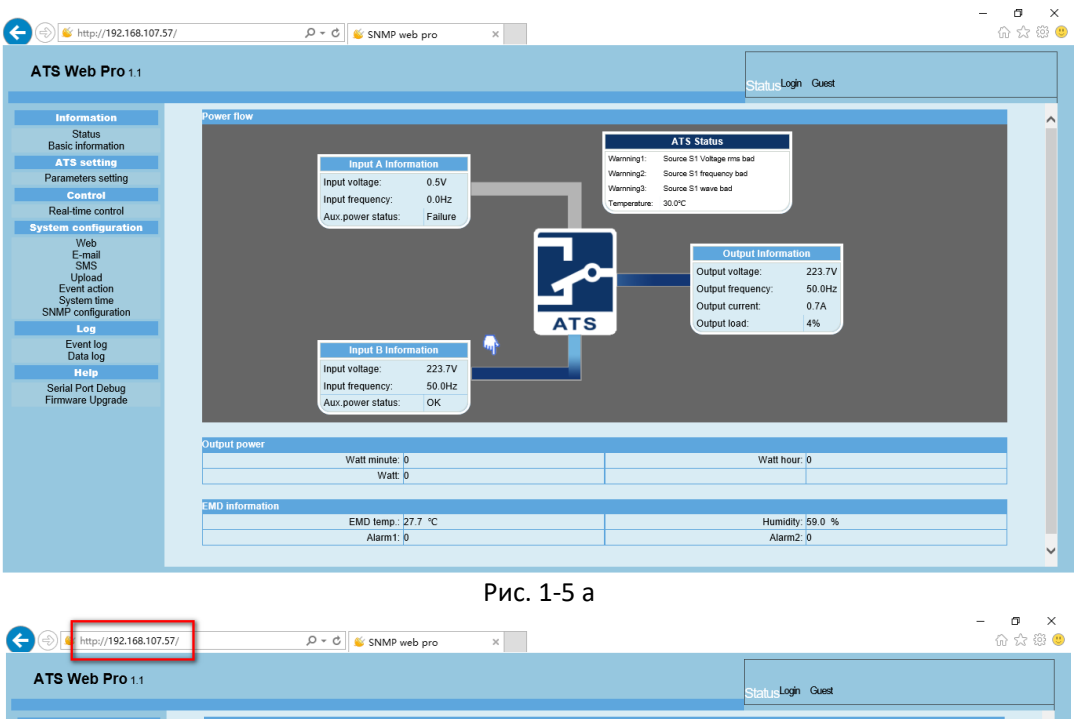

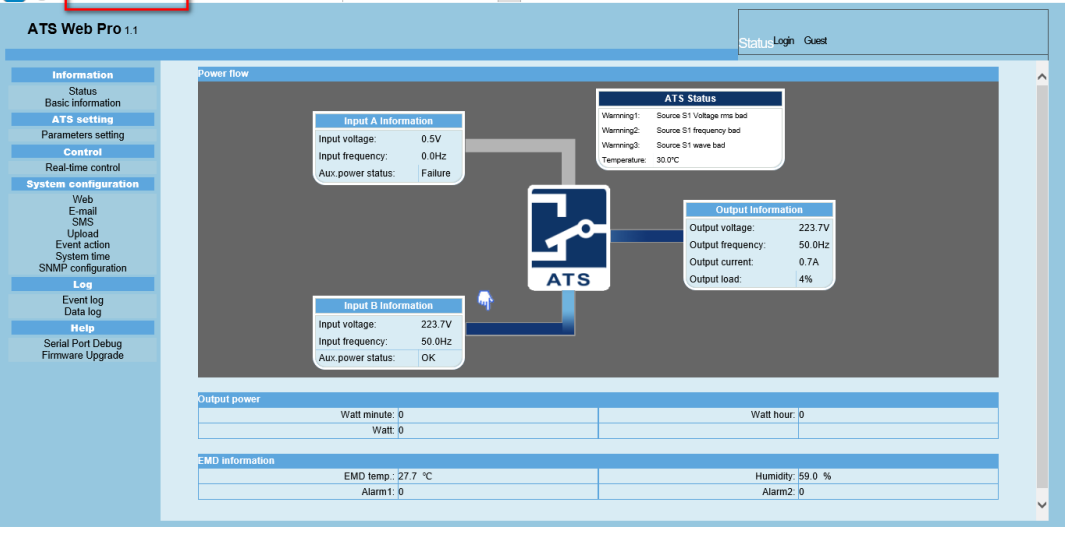

Рис. 1-5 б

б) установленное «ATS Monitor» программное обеспечение для мониторинга **SNMP-MCY-EN** см. Рис. 1-6

Пожалуйста, посмотрите «Руководство пользователя ATS Monitor» для детального мониторинга

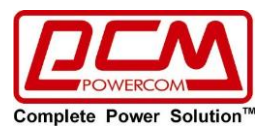

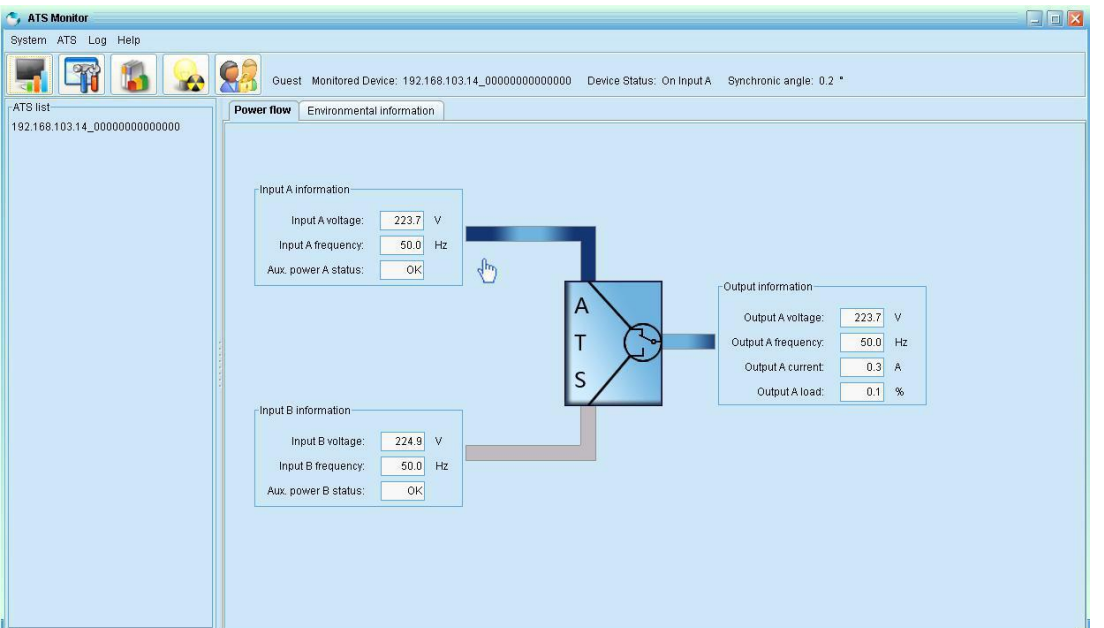

Рис. 1-6

# **2. Графический интерфейс «ATS Web Pro»**

Графический интерфейс «ATS web pro» включает в себя функциональное меню, раздел входа в систему и главный экран.

См Рис. 2-1:

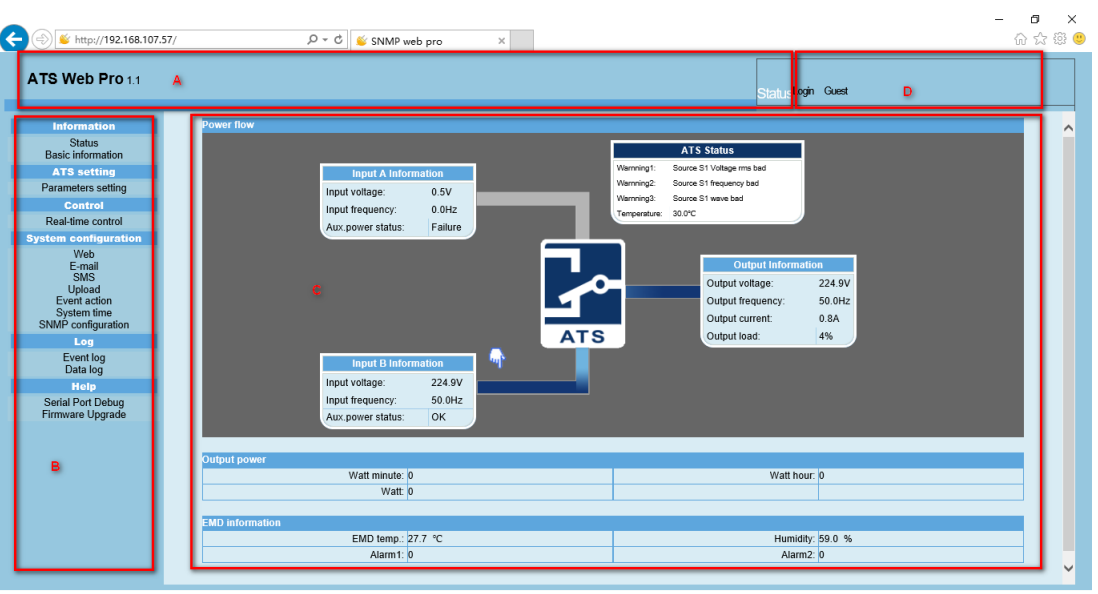

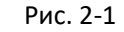

- A. Версия графического интерфейса «ATS web pro»
- B. Функции меню

Он предлагает полный набор инструментов для навигации и настройки графического интерфейса.

- C. Главный Экран Он будет отображать информацию и / или альтернативы управления в соответствии с выбранным функциональным меню.
- D. Раздел входа в систему Он показывает тип пользователя для текущего логина пользователя. Пароль администратора по умолчанию - "12345678".

## **3. Функциональное Меню**

Представительство компании POWERCOM

Москва, 2-я Кабельная ул., д. 2, офисы 35-37

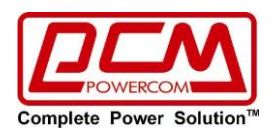

# **3.1 Информация**

#### 3.1.1. Состояние

Выберите Информация>> статус. См. Рис. 3-1, на которой показаны контролируемые в реальном времени данные ATS, включая вход, выход, состояние ATS и информацию EMD.

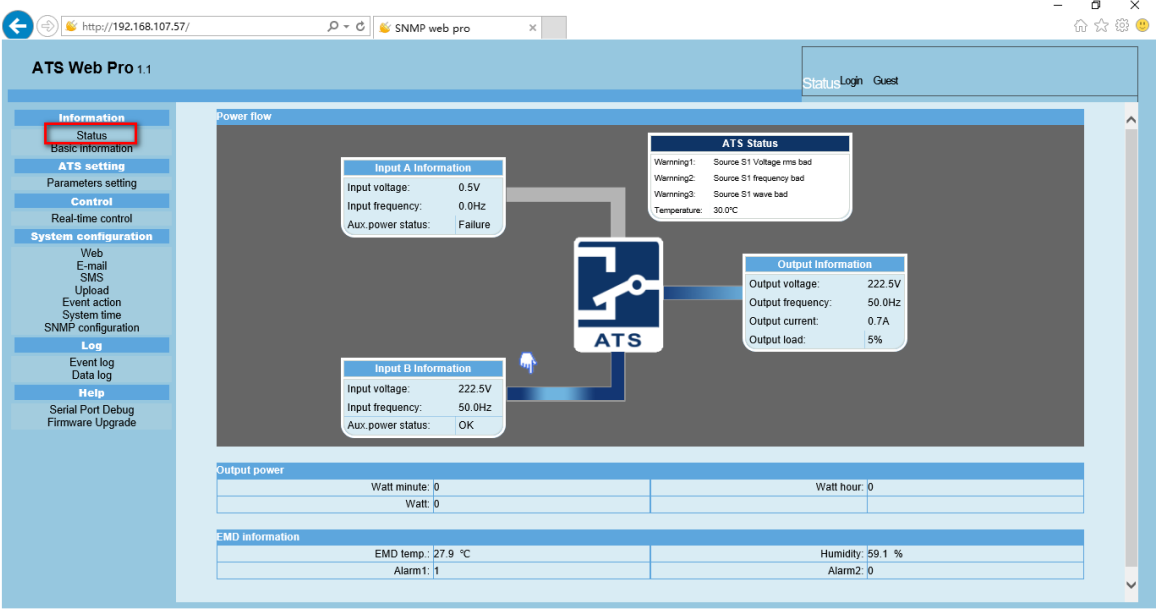

Рис. 3-1

#### 3.1.2. Основные сведения

Выберите информацию>> Базовая информация. Она включает в себя базовую информацию ATS и рейтинговую информацию ATS. См Рис 3-2.

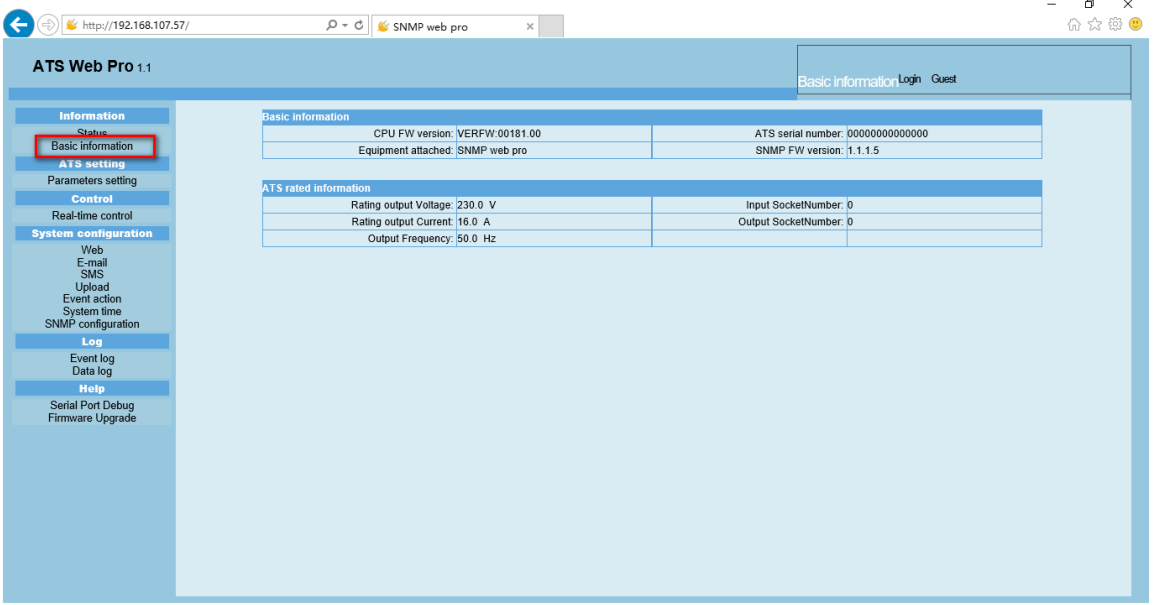

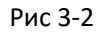

# **3.2 Настройка ATS**

### 3.2.1 Настройка параметров

Некоторые функции ATS могут быть установлены и изменены с помощью программного обеспечения. Настройка параметров включает в себя «high loss voltage», «low loss voltage», «high back voltage», «low back voltage», «high loss frequency», и «low loss frequency» для входного сигнала A и входного сигнала B, и так далее.

Выберите ATS настройки>> Параметры настройки см. Рис. 3-3

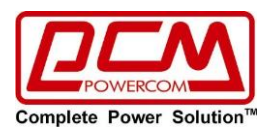

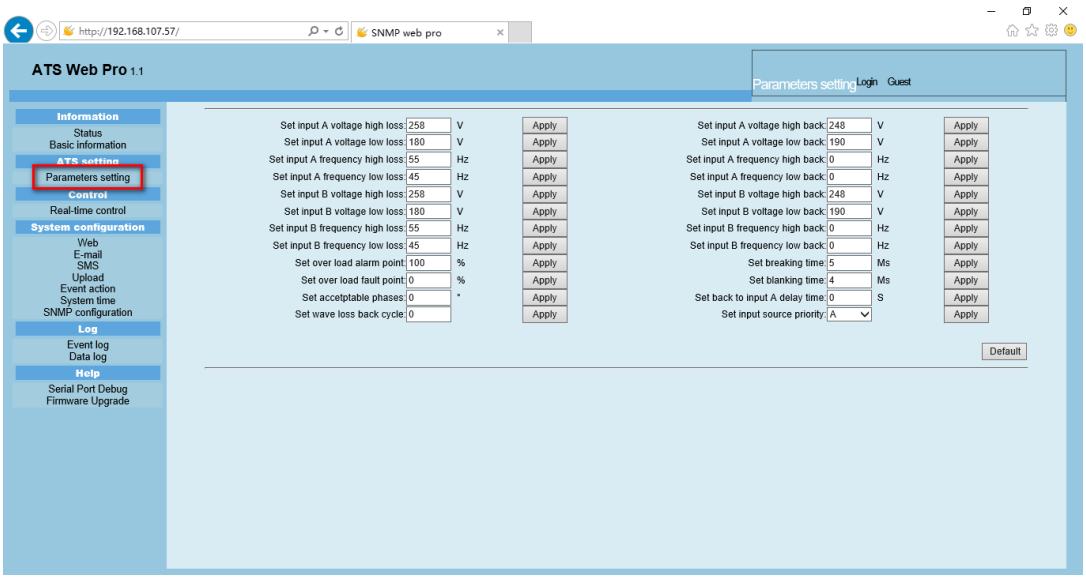

Рис. 3-3

### **Примечание:**

1. Нажмите кнопку "Применить", чтобы сохранить настройки. Каждая настройка функции сохраняется нажатием кнопки "Применить" в каждом разделе.

2. Нажмите кнопку "по умолчанию", чтобы восстановить настройки по умолчанию.

#### **Примечание:**

Любые функции, которые не поддерживаются ATS, не будут доступны

#### **3.3 Управление**

3.3.1. управление в реальном времени

Выберите Управление>> управление в реальном времени см. Рис. 3-4

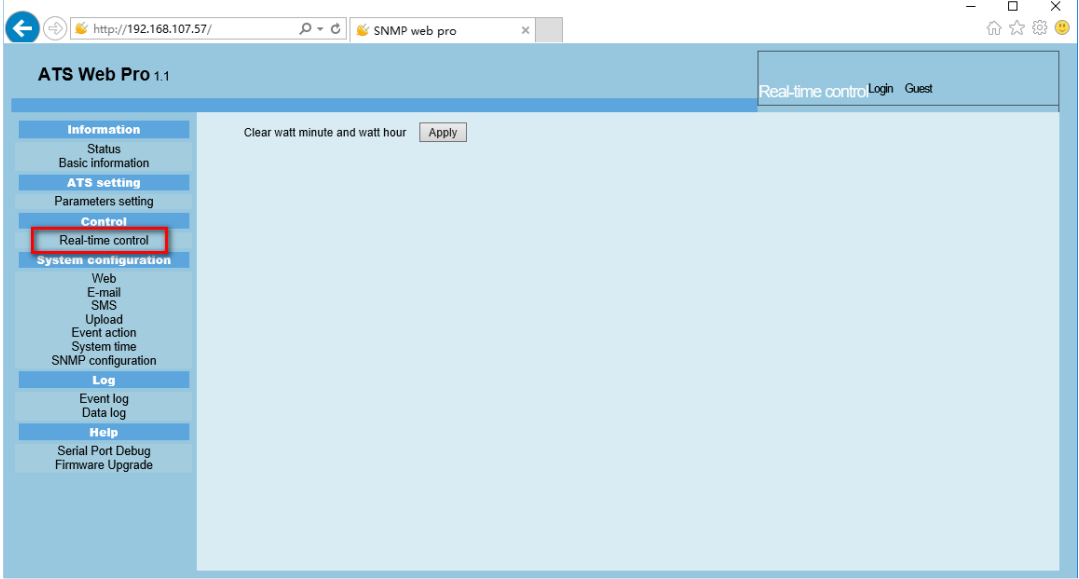

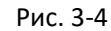

### **3.4. Конфигурация системы**

3.4.1. веб-пользователь

Он настраивает полномочия доступа к **SNMP-MCY-EN**. Пожалуйста, введите идентификатор доступа (ID) и пароль в каждую колонку. Нет никаких ограничений на контроль доступа в настройках по умолчанию, он также разрешен для модификации http и https. Значение по умолчанию значение равно 80 для http-порта и 443 для https-порта. Если какие-либо изменения для добавления вебпользователей, удаления веб-пользователей или повторной настройки порта, необходимо нажать кнопку " Перезапустить веб-сервер", чтобы перезапустить веб-сервер и активировать все модификации. См Рис. 3-5

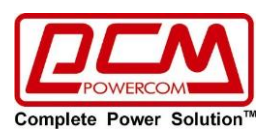

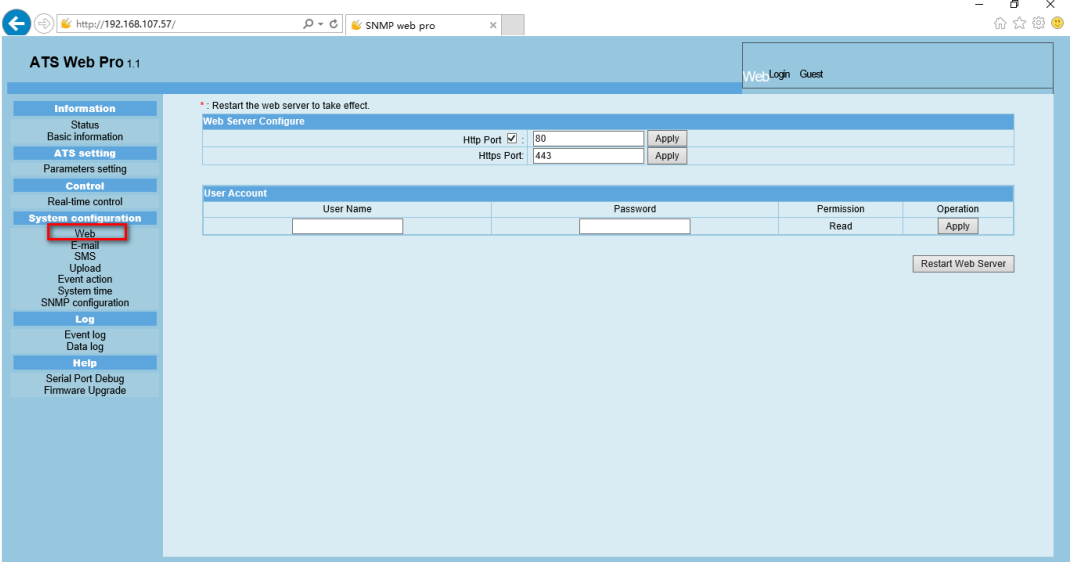

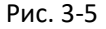

 $\blacksquare$ 

### 3.4.2. Электронная почта (E-mail)

Разрешено отправлять тревожную почту (alarm mail) по SMTP-серверу. Чтобы использовать эту функцию, служба электронной почты должна быть правильно настроена. Все значения на этой странице функций по умолчанию пусты. Это действие не может быть выполнено без информации SMTP, учетной записи электронной почты и пароля. Кроме того, учетная запись отправителя должна быть разрешена переадресация SMTP/POP3

Выберите Конфигурация системы>> Электронная почта. См. Рис. 3-6

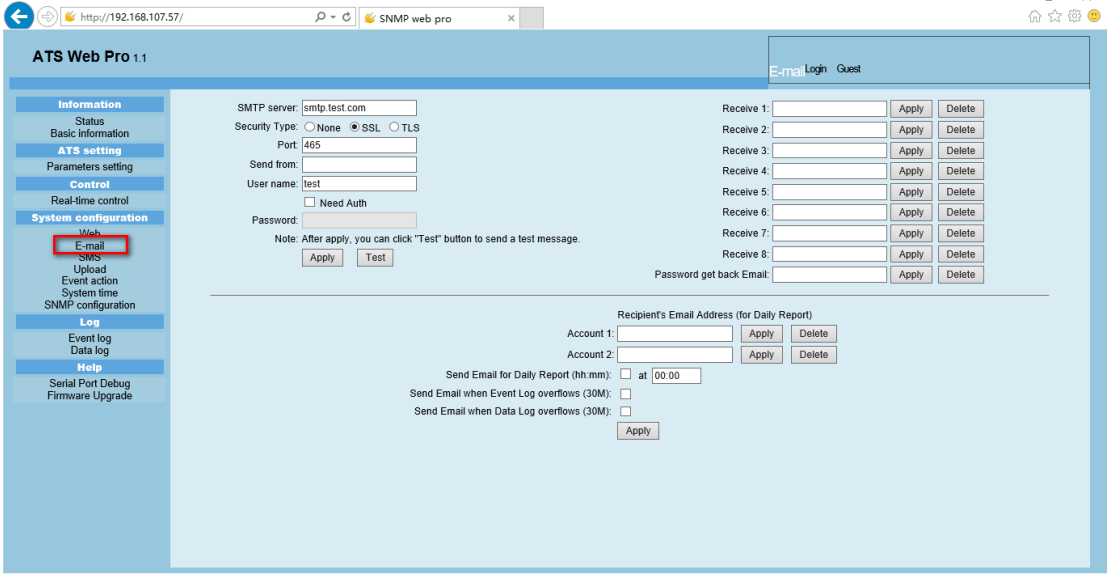

Рис. 3-6

- 1. Введите SMTP-сервер, тип безопасности (поддерживается шифрование с SMTP-сервера), SMTPпорт, адрес электронной почты отправителя, имя пользователя и пароль. Установите флажок "Need Auth" для проверки пароля.
- 2. Введите правильные учетные записи электронной почты в список получателей. Затем нажмите кнопку "Применить", чтобы добавить в список получателей. Нажмите кнопку "Удалить", чтобы удалить учетную запись электронной почты.
- 3. Нажмите кнопку "Применить", чтобы сохранить изменения. Кнопка "Тест" может быть использована для отправки тестового электронного письма всем получателям для подтверждения правильной работы. Когда тестовые письма будут успешно отправлены определенным получателям, на вашем компьютере появится сообщение об успешном завершении. В противном случае появится диалоговое окно сбоя, указывающее на наличие ошибки при настройке параметров.

Представительство компании POWERCOM

Москва, 2-я Кабельная ул., д. 2, офисы 35-37

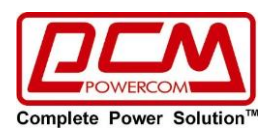

- 4. Вы можете решить, кто будет получать ежедневный отчет по электронной почте в определенное время. Пожалуйста, введите адрес электронной почты получателя и таймер в столбцы. Затем нажмите кнопку применить, чтобы настроить это действие. Вы также можете настроить, кто будет получать тревожную электронную почту, когда журнал событий превысит 100 или журнал данных превысит 50 записей. Пожалуйста, установите флажок выбора.
- 3.4.3. SMS-сообщения
	- Отправка SMS по серверу

Необходимо иметь доступное сервисное программное обеспечение, такое как «ATS Monitor». В случае возникновения аварийного состояния указанным пользователям будет отправлено сообщение о состоянии ATS по мобильному телефону. Пожалуйста, обратитесь к Рис. 3-7 б.

 Отправка SMS по последовательному порту (Serial Port) Он используется EMD порт в качестве передачи данных для отправки SMS без какого-либо сервисного программного обеспечения. Пожалуйста, настройте скорость передачи данных GSM-модема в битах как 9600, а затем подключите порт передачи данных (2) карты **SNMP-MCY-EN** к GSM-модему с помощью кабеля RJ11 - DB9. Пожалуйста, обратитесь к Рис. 3-7 а для получения подробной информации о распиновке порта:

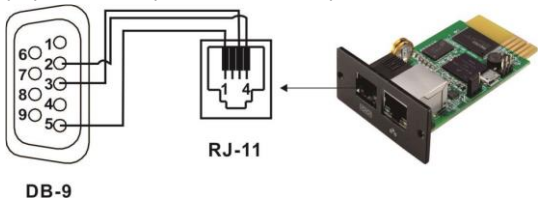

Рис. 3-7 а

| ATS Web Pro 1.1                                                                                                    |                                                                                                    |                                                                                                    | SMSLogin Guest                                                                                                    |  |
|----------------------------------------------------------------------------------------------------|----------------------------------------------------------------------------------------------------|----------------------------------------------------------------------------------------------------|----------------------------------------------------------------------------------------------------|--|
| <b>Information</b><br><b>Status</b><br><b>Basic information</b><br><b>ATS setting</b><br>Parameters setting<br>Control<br>Real-time control<br><b>System configuration</b><br>Web<br>E-mail<br>SMS<br><b>UDIOad</b><br>Event action<br>System time<br>SNMP configuration<br>Log<br>Event log<br>Data log<br>Help<br><b>Serial Port Debug</b><br>Firmware Upgrade | Send SMS By: O Server O Serial Port<br>SMS maximum<br>length: 100<br>SMS server: 192.168.102.230<br>Port: 41222<br>Account name:<br>Password:<br>Note1: After apply, you can click "Test" button to send a test message.<br>Note2: If send SMS by serial port, EMD function will be disabled.<br>Apply<br>Test | Receive 1:<br>Receive 2:<br>Receive 3:<br>Receive 4:<br>Receive 5:<br>Receive 6:<br>Receive 7:<br>Receive 8: | Delete<br>Apply<br>Apply<br>Delete<br>Delete<br>Apply<br>Delete<br>Apply<br>Apply<br>Delete<br>Delete<br>Apply<br>Apply<br>Delete<br>Apply<br>Delete |  |

3.4.4. загрузка данных

Выберите Конфигурация Системы>> Загрузить. См. Рис. 3-8.

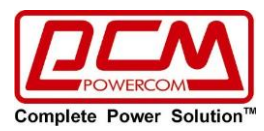

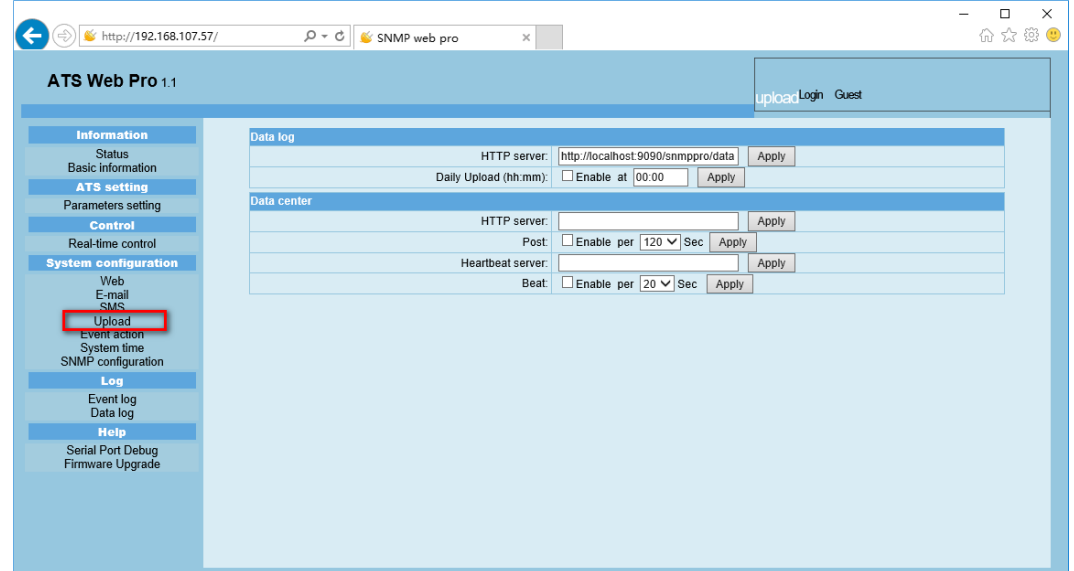

Рис. 3-8.

### 3.4.5. Действие события

Выберите Конфигурация системы>> действие события. См. Рис. 3-9.

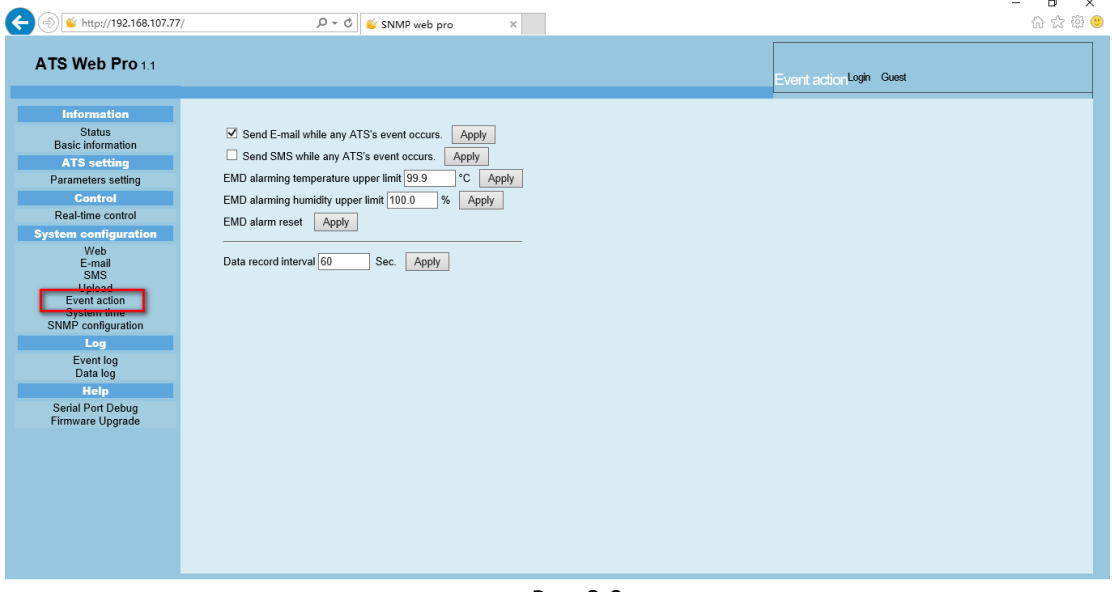

Рис. 3-9.

- Отправлять электронную почту при возникновении любого события ATS: при установке этого флажка он будет отправлять тревожную электронную почту при возникновении любого события в локальном ATS
- Отправлять SMS при возникновении любого события ATS: при установке этого флажка в случае возникновения тревожного состояния указанным пользователям будет отправлено сообщение о состоянии ATS по мобильному телефону.
- Верхний предел тревожной температуры EMD: установите сигнал тревоги для точки высокой температуры. Если обнаруженная температура выходит за пределы заданного значения, он отправит тревожное сообщение.
- EMD тревожный верхний предел влажности установите сигнал тревоги для точки высокой влажности. Если обнаруженная влажность выходит за пределы заданного значения, он пошлет сигнал тревоги.
- Интервал записи данных xx сек: журнал данных записывает данные за xx сек. 3.4.6. системное время Выберите Конфигурация системы>> системное время. См. Рис. 3-10.

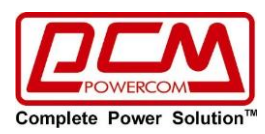

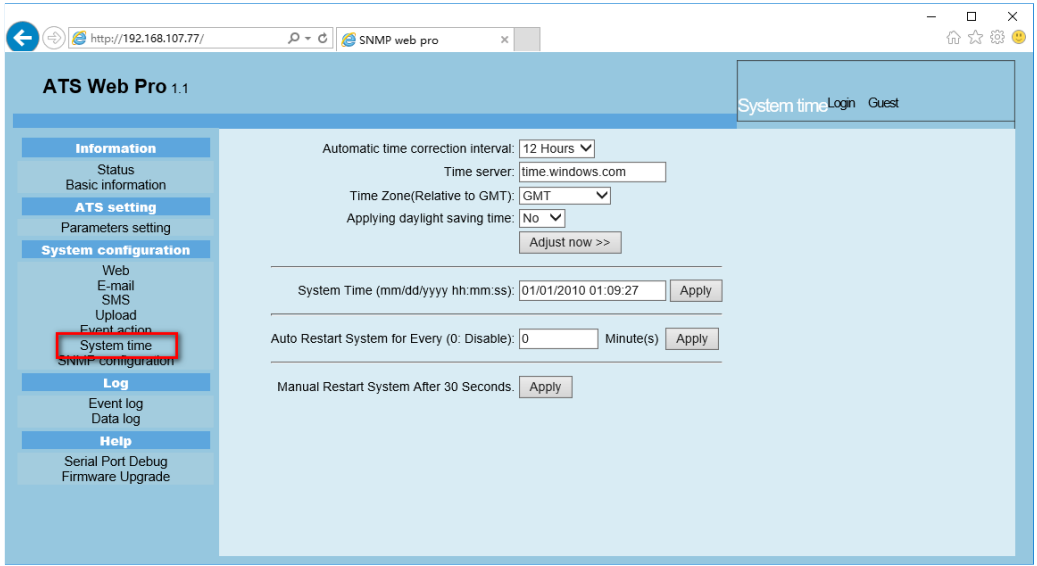

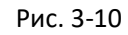

- Интервал автоматической коррекции времени
- Сервер времени: IP-адрес или доменное имя SNTP-сервера
- Часовой пояс (относительно GMT): он измеряется относительно GMT.
- Системное время (ММ/ДД/гггг чч: мм: СС) Он заключается в настройке SNMP время веб-локального хоста
- Система автоматического перезапуска для каждой XX минуты (минут) (0: Откл.)
- Ручной перезапуск системы через 30 секунд: при нажатии кнопки применить SNMP перезапустится через 30 секунд.

#### 3.4.7. конфигурация SNMP

Настройка **SNMP-MCY-EN** основная информация, такая как IP-адрес, пароль, trap IP-address, SNMP UDP port, добавление/удаление учетной записи пользователя SNMPV3 и восстановление заводских настроек.

**Примечание:** некоторые изменения необходимы для перезапуска snmp-сервера, чтобы он вступил в силу.

Выберите Конфигурация системы>> конфигурация SNMP. См. Рис. 3-11 а и 3-11 б.

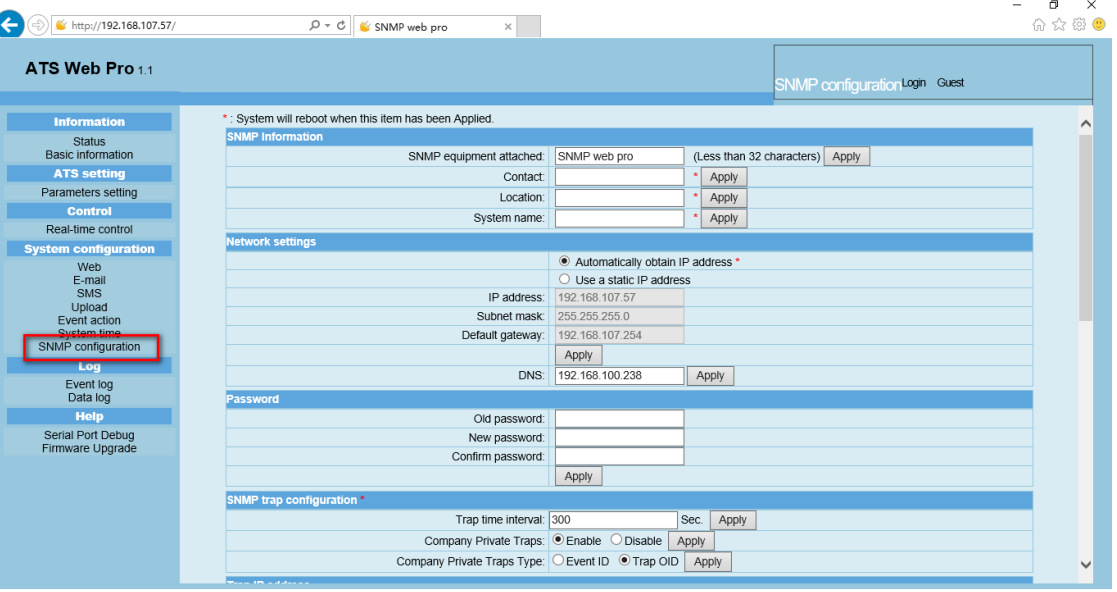

Рис. 3-11 а

- IP-адрес: существует два способа получения IP-адреса
- 1. автоматическое получение IP-адреса (DHCP, по умолчанию)
- 2. Используйте статический IP-адрес

Представительство компании POWERCOM

Москва, 2-я Кабельная ул., д. 2, офисы 35-37

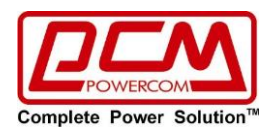

По умолчанию система будет автоматически получать IP-адреса. Если в локальной сети такого рода услуги не предоставляются, IP-адрес по умолчанию будет отображаться как "192.168.102.230", маска сети - как "255.255.255.0", а шлюз по умолчанию - как "192.168.102.254".

- Пароль: измените пароль, длина пароля должна составлять не менее 8~15 цифр и знаков
- SNMP trap configuration: включение/выключение конфигурации SNMP trap.

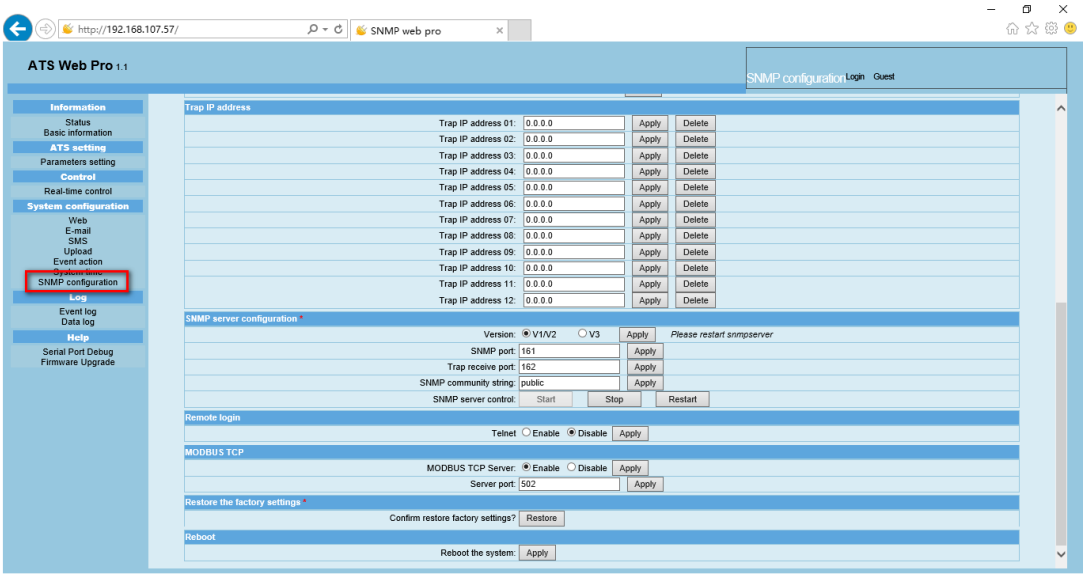

Рис. 3-11 б

- Trap IP address: Это пользователь настраивается для настройки конкретных ПК для приема SNMP trap. Просто введите IP-адрес ПК.
- Конфигурация SNMP-сервера: вы можете изменить порт SNMP и trap port, а также добавить пользователей SNMPV3, нажав кнопку "Добавить". Появится экран для настройки пользовательских параметров, таких как уровень безопасности и уровень разрешений. См. приведенный ниже рисунок.

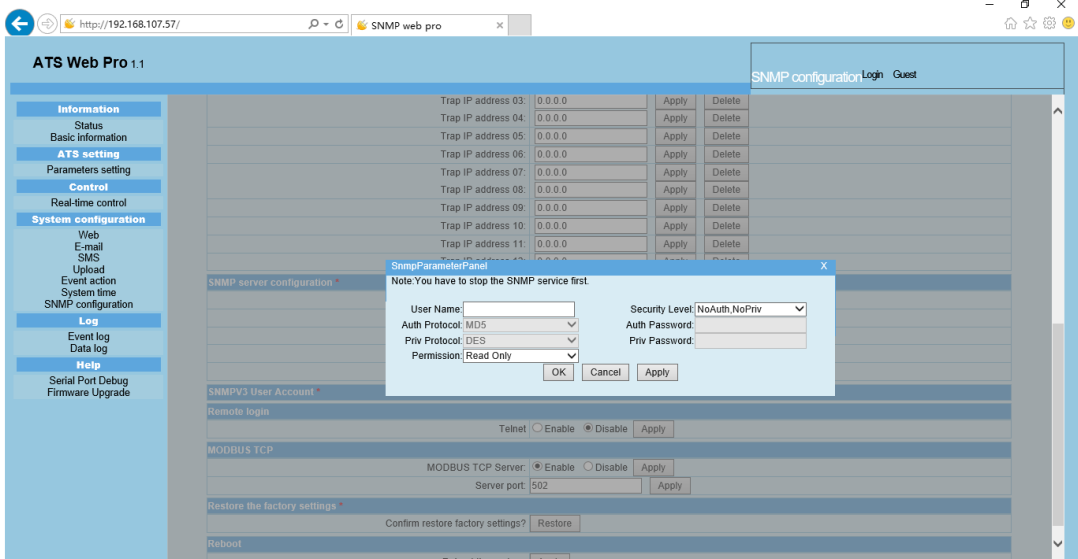

- Удаленный вход в систему: включение или отключение удаленного входа
- Modbus TCP: включение или выключение сервера Modbus TCP.
- Восстановление заводских настроек

**Примечание:** По умолчанию система автоматически получает IP-адреса

и пароль по умолчанию 12345678

- 3.5. Журнал регистрации
- 3.5.1. Журнал событий

Представительство компании POWERCOM

Москва, 2-я Кабельная ул., д. 2, офисы 35-37

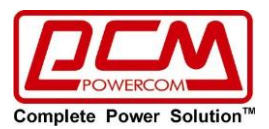

На странице журнала событий он перечисляет все события истории и может быть сохранен в виде файла .csv журнал событий включает предупреждения ATS, информацию о неисправностях EMD и предупреждениях, журналы операций ATS от веб-пользователей или пользователей ATS Monitor. Все журналы записываются во флэш-память веб-карты по месяцам. Он надежно сохранен, даже без потерь после того, как произойдет сбой питания. Он может сэкономить до более чем 200 000 потоков. См. Рис. 3-11.

Выберите журнал>> журнал событий.

| ATS Web Pro 11                               |                                  |                              | Vent log Login Guest |                  |
|----------------------------------------------|----------------------------------|------------------------------|----------------------|------------------|
| <b>Information</b>                           | 01 2010.csv V<br>Delete<br>Apply |                              |                      |                  |
| <b>Status</b><br><b>Basic information</b>    | <b>Time</b>                      | 1234567<br><b>Event name</b> | <b>Event source</b>  | <b>Client IP</b> |
| <b>ATS</b> setting                           | 01/01/2010 00:35:03              | <b>Serial Port Debug</b>     | <b>Web Browser</b>   | 192.168.102.222  |
| Parameters setting                           | 01/01/2010 00:35:05              | <b>Serial Port Debug</b>     | <b>Web Browser</b>   | 192.168.102.222  |
| Control                                      | 01/01/2010 00:35:07              | <b>Serial Port Debug</b>     | <b>Web Browser</b>   | 192.168.102.222  |
| Real-time control                            | 01/01/2010 00:35:09              | <b>Serial Port Debug</b>     | <b>Web Browser</b>   | 192.168.102.222  |
| <b>System configuration</b>                  | 01/01/2010 00:35:10              | <b>Serial Port Debug</b>     | <b>Web Browser</b>   | 192.168.102.222  |
| Web                                          | 01/01/2010 00:35:11              | <b>Serial Port Debug</b>     | <b>Web Browser</b>   | 192.168.102.222  |
| E-mail                                       | 01/01/2010 00:35:12              | <b>Serial Port Debug</b>     | <b>Web Browser</b>   | 192.168.102.222  |
| <b>SMS</b><br>Upload                         | 01/01/2010 00:00:44              | Source S1 Voltage rms bad    | <b>MCU Polling</b>   |                  |
| Event action                                 | 01/01/2010 00:00:44              | Source S1 frequency bad      | <b>MCU Polling</b>   |                  |
| System time                                  | 01/01/2010 00:00:44              | Source S1 wave bad           | <b>MCU Polling</b>   |                  |
| SNMP configuration                           | 01/01/2010 00:00:44              | On Source S2                 | <b>MCU Polling</b>   |                  |
| Lon                                          | 01/01/2010 00:00:44              | Aux. Power1 failure          | <b>MCU Polling</b>   |                  |
| Event log                                    | 01/01/2010 00:00:54              | Connect to time server error | SNTP                 |                  |
| <b>Data log</b>                              | 01/01/2010 01:13:38              | Source S1 Voltage rms bad    | <b>MCU Polling</b>   |                  |
| <b>Help</b>                                  | 01/01/2010 01:13:38              | Source S1 frequency bad      | <b>MCU Polling</b>   |                  |
| <b>Serial Port Debug</b><br>Firmware Upgrade | 01/01/2010 01:13:38              | Source S1 wave bad           | <b>MCU Polling</b>   |                  |
|                                              | 01/01/2010 01:13:38              | On Source S2                 | <b>MCU Polling</b>   |                  |
|                                              | 01/01/2010 01:13:38              | Aux. Power1 failure          | <b>MCU Polling</b>   |                  |
|                                              | 01/01/2010 01:13:48              | Connect to time server error | <b>SNTP</b>          |                  |
|                                              |                                  | 1234567                      |                      | Save as          |

Рис. 3-11.

### 3.5.2. Журнал Данных

На странице журнала данных он будет перечислять все журналы истории и может быть сохранен как файл. csv все журналы записываются во флэш-память веб-карты по дням. Он надежно сохраняется без потерь даже после сбоя питания. Он может сэкономить до более чем 200 000 потоков. См. Рис. 3-12.

| ATS Web Pro 1.1                       |                           |                    |                              |                    |                              | Data Ing Login Guest     |                |           |
|---------------------------------------|---------------------------|--------------------|------------------------------|--------------------|------------------------------|--------------------------|----------------|-----------|
| <b>Information</b>                    | 01 18 2019.csv V<br>Apply | Delete             |                              |                    |                              |                          |                |           |
| <b>Status</b>                         |                           |                    |                              | 123                |                              |                          |                |           |
| <b>Basic information</b>              | <b>Time</b>               | Input A voltage(V) | <b>Input A frequency(Hz)</b> | Input B voltage(V) | <b>Input B frequency(Hz)</b> | <b>Output current(A)</b> | Output load(%) | Temp.(°C) |
| <b>ATS setting</b>                    | 01/18/2019 13:19:52       | 0.0                | 0.0                          | 232.4              | 0.0                          | 50.0                     | 232.4          | 0.0       |
| Parameters setting                    | 01/18/2019 13:20:52       | 0.0                | 0.0                          | 232.8              | 0.0                          | 49.9                     | 232.6          | 0.0       |
| Control                               | 01/18/2019 13:21:52       | 0.0                | 0.0                          | 232.4              | 0.0                          | 50.0                     | 232.4          | 0.0       |
| Real-time control                     | 01/18/2019 13:22:52       | 0.0                | 0.0                          | 232.4              | 0.0                          | 50.0                     | 232.2          | 0.0       |
| <b>System configuration</b>           | 01/18/2019 13:23:52       | 0.0                | 0.0                          | 234.0              | 0.0                          | 50.0                     | 234.4          | 0.0       |
| Web                                   | 01/18/2019 13:24:53       | 0.0                | 0.0                          | 234.2              | 0.0                          | 50.0                     | 234.2          | 0.0       |
| E-mail                                | 01/18/2019 13:25:53       | 0.0                | 0.0                          | 234.0              | 0.0                          | 50.0                     | 234.2          | 0.0       |
| SMS                                   | 01/18/2019 13:26:53       | 0.0                | 0.0                          | 233.2              | 0.0                          | 49.9                     | 233.6          | 0.0       |
| Upload<br>Event action                | 01/18/2019 13:27:53       | 0.0                | 0.0                          | 230.6              | 0.0                          | 49.9                     | 230.6          | 0.0       |
| System time                           | 01/18/2019 13:28:53       | 0.0                | 0.0                          | 230.8              | 0.0                          | 49.9                     | 230.6          | 0.0       |
| SNMP configuration                    | 01/18/2019 13:29:53       | 0.0                | 0.0                          | 230.5              | 0.0                          | 49.9                     | 230.3          | 0.0       |
| Log                                   | 01/18/2019 13:30:53       | 0.0                | 0.0                          | 229.7              | 0.0                          | 49.9                     | 230.1          | 0.0       |
| Event log                             | 01/18/2019 13:31:53       | 0.0                | 0.0                          | 229.1              | 0.0                          | 49.9                     | 229.5          | 0.0       |
| Data log                              | 01/18/2019 13:32:53       | 0.0                | 0.0                          | 229.1              | 0.0                          | 49.9                     | 229.1          | 0.0       |
| Heip                                  | 01/18/2019 13:33:53       | 0.0                | 0.0                          | 231.2              | 0.0                          | 49.9                     | 231.6          | 0.0       |
| Serial Port Debug<br>Firmware Upgrade | 01/18/2019 13:34:53       | 0.0                | 0.0                          | 231.2              | 0.0                          | 49.9                     | 231.2          | 0.0       |
|                                       | 01/18/2019 13:35:53       | 0.0                | 0.0                          | 231.2              | 0.0                          | 50.0                     | 231.2          | 0.0       |
|                                       | 01/18/2019 13:36:53       | 0.0                | 0.0                          | 230.6              | 0.0                          | 50.0                     | 230.6          | 0.0       |
|                                       | 01/18/2019 13:37:54       | 0.0                | 0.0                          | 228.7              | 0.0                          | 50.0                     | 228.7          | 0.0       |
|                                       | 01/18/2019 13:38:54       | 0.0                | 0.0                          | 229.3              | 0.0                          | 50.0                     | 228.9          | 0.0       |
|                                       | 01/18/2019 13:39:54       | 0.0                | 0.0                          | 228.7              | 0.0                          | 50.0                     | 228.5          | 0.0       |
|                                       | 01/18/2019 13:40:54       | 0.0                | 0.0                          | 228.3              | 0.0                          | 50.0                     | 227.9          | 0.0       |
|                                       | 01/18/2019 13:41:54       | 0.0                | 0.0                          | 227.7              | 0.0                          | 50.0                     | 227.5          | 0.0       |
|                                       | 01/18/2019 13:42:54       | 0.0                | 0.0                          | 227.3              | 0.0                          | 50.0                     | 227.7          | 0.0       |
|                                       | 01/18/2019 13:43:54       | 0.0                | 0.0                          | 230.1              | 0.0                          | 50.0                     | 230.3          | 0.0       |
|                                       | 01/18/2019 13:44:54       | 0.0                | 0.0                          | 230.1              | 0.0                          | 50.0                     | 230.5          | 0.0       |
|                                       | 01/18/2019 13:45:54       | 0.0                | 0.0                          | 231.2              | 0.0                          | 50.0                     | 231.2          | 0.0       |

Рис. 3-12.

### 3.6. Справка

3.6.1. Отладка Последовательного Порта

Это делается для проверки состояния связи между SNMP web pro и устройством. Выберите справка>> отладка последовательного порта. См. Рис. 3-13.

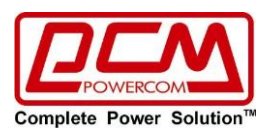

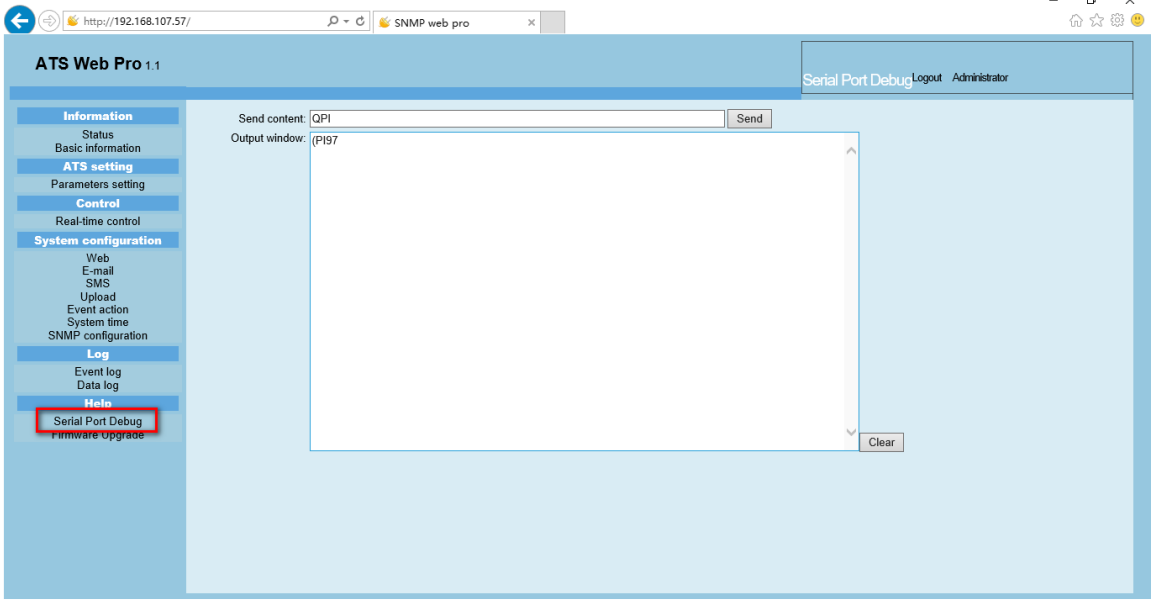

Рис. 3-13.

### 3.6.2. Обновление Встроенного ПО

#### Он используется для обновления прошивки

Выберите Справка>> Обновление Встроенного ПО. См. Рис. 3-14.

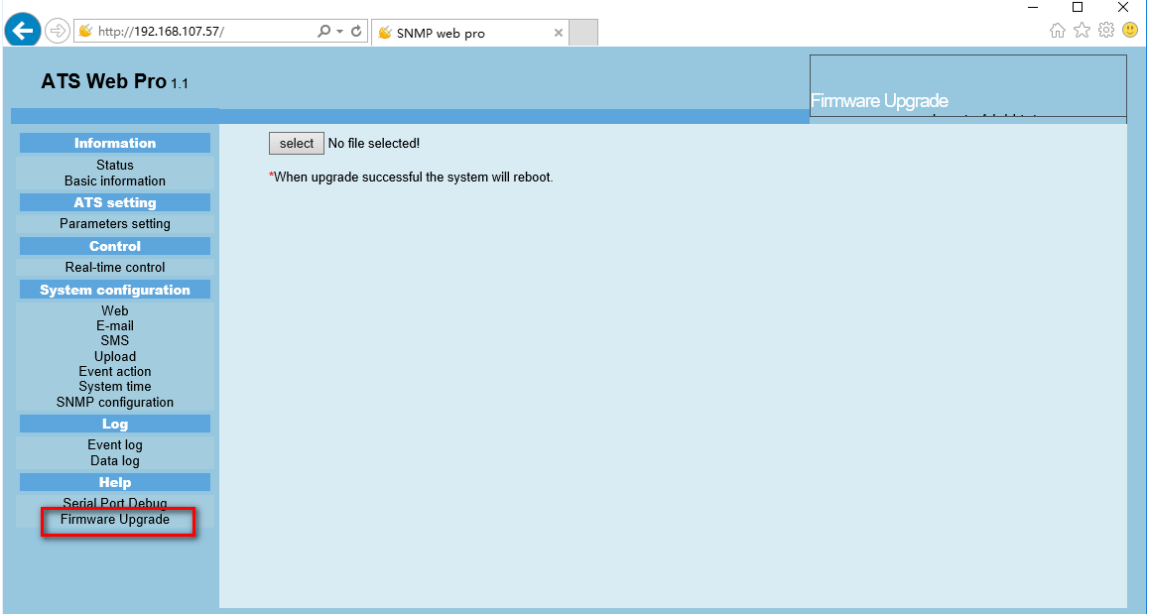

Рис. 3-14.

Все права защищены. Все торговые марки являются собственностью их владельцев.

Copyright © 2024 POWERCOM CO., Ltd Все права защищены. 9F, No. 246, Lien Chen Road Chung Ho District, New Taipei City, Taiwan, R.O.C Сделано в Китае.

Все остальные торговые марки являются собственностью их владельцев. Спецификация может изменяться без предварительного уведомления. [www.pcm.ru](http://www.pcm.ru/)

ООО "Пауэрком РУС"

Адрес: 111024 г. Москва, ул. 2-я Кабельная, д. 2, стр. 1, этаж 2, помещ. XXXII, ком. 10 Телефон/факс: +7 (495) 651-62-81/82; по вопросам сервиса: +7 (495) 651-62-83

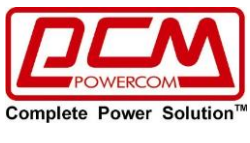

©2024 Апрель, Версия 1.1